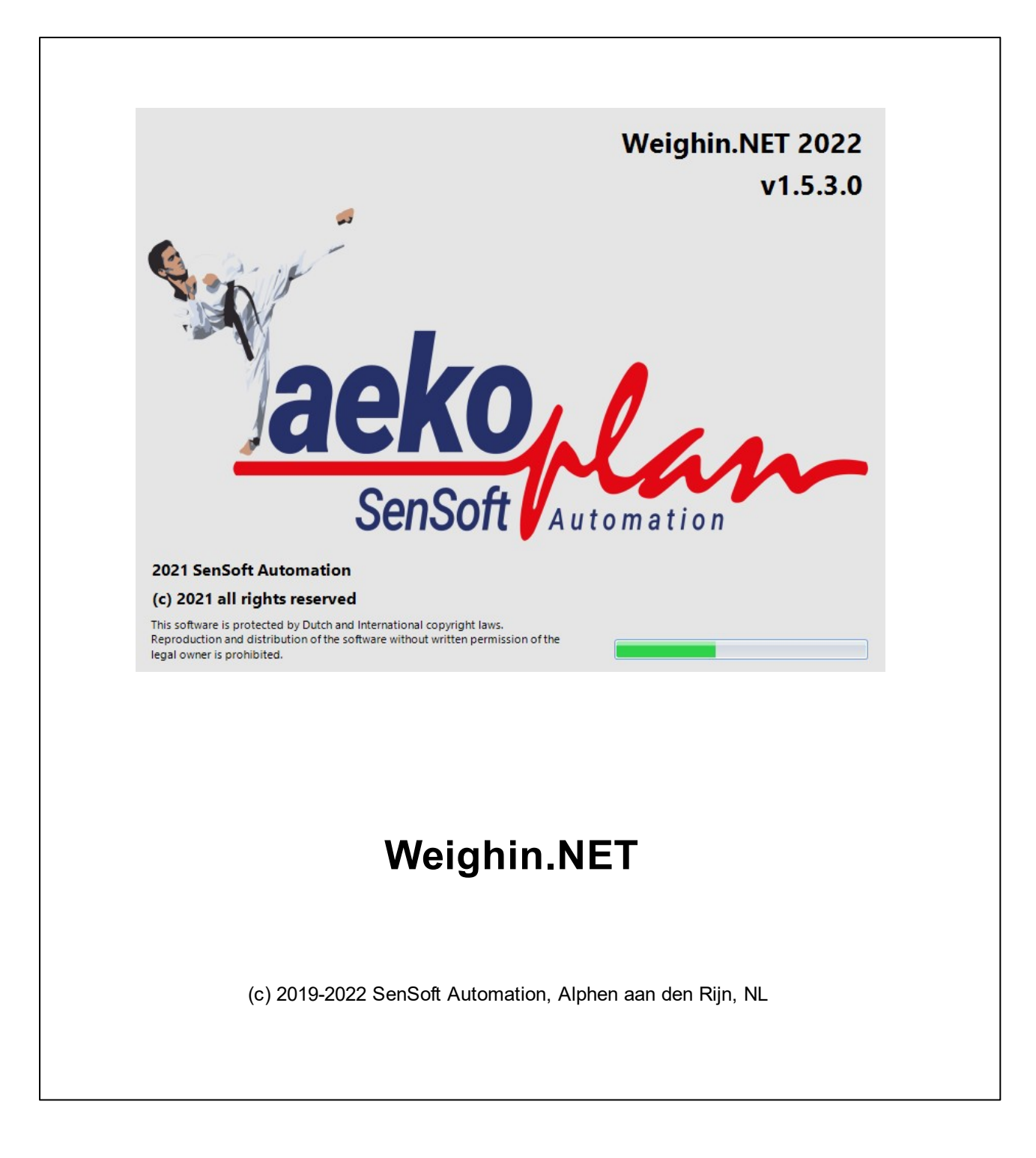

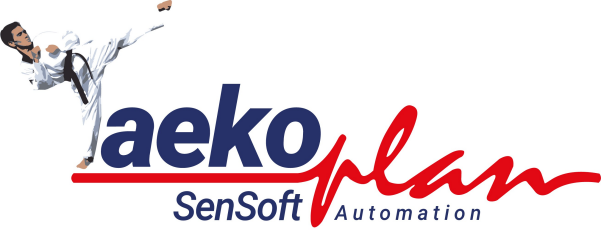

*by SenSoft Automation*

*Weighin.NET is a module te register weighin result while connected to taekoPlan over the network or connected manually. It can provide detailed weight info to the TaekoPlan system.*

#### **(c) 2022 SenSoft Automation**

All rights reserved. No parts of this work may be reproduced in any form or by any means - graphic, electronic, or mechanical, including photocopying, recording, taping, or information storage and retrieval systems - without the written permission of the publisher.

Products that are referred to in this document may be either trademarks and/or registered trademarks of the respective owners. The publisher and the author make no claim to these trademarks.

While every precaution has been taken in the preparation of this document, the publisher and the author assume no responsibility for errors or omissions, or for damages resulting from the use of information contained in this document or from the use of programs and source code that may accompany it. In no event shall the publisher and the author be liable for any loss of profit or any other commercial damage caused or alleged to have been caused directly or indirectly by this document.

Printed: February 2022 in Alphen aan den Rijn NL

## **Publisher**

*SenSoft Automation*

**Managing Editor** *Ronald Sens*

## **Technical Editors** *John van Leeuwen*

*Richard Mooij*

**Cover Designer**

*Ronald Sens*

**Team Coordinator**

**Production**

#### **Special thanks to:**

*All the people who contributed to this document.*

 $\overline{\mathbf{5}}$ 

# **Table of Contents**

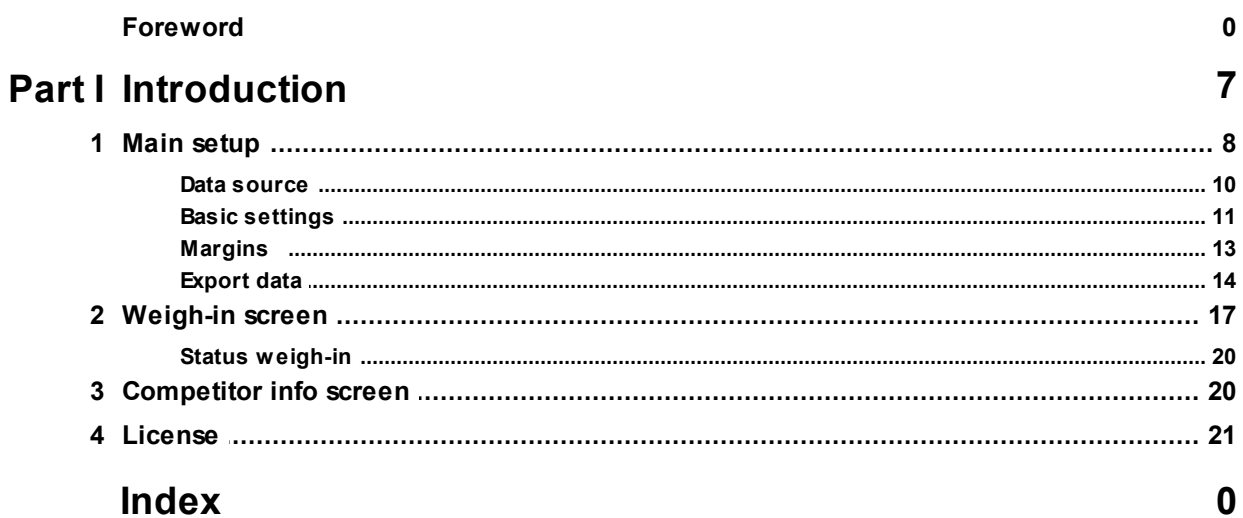

<span id="page-6-0"></span>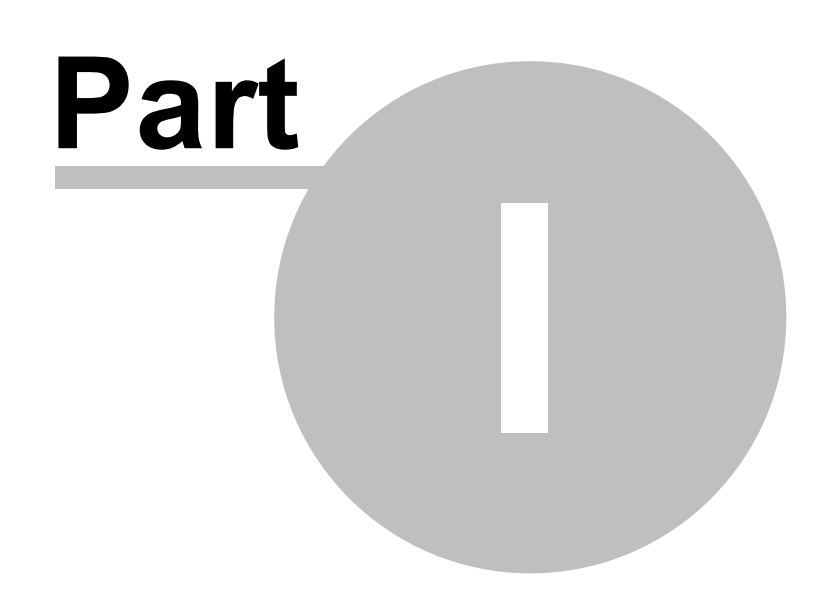

Jackeplan

# **1 Introduction**

Weighin.NET is the weigh-in module to be connected to TaekoPlan or used stand-alone to allow for registration of weigh-in results.

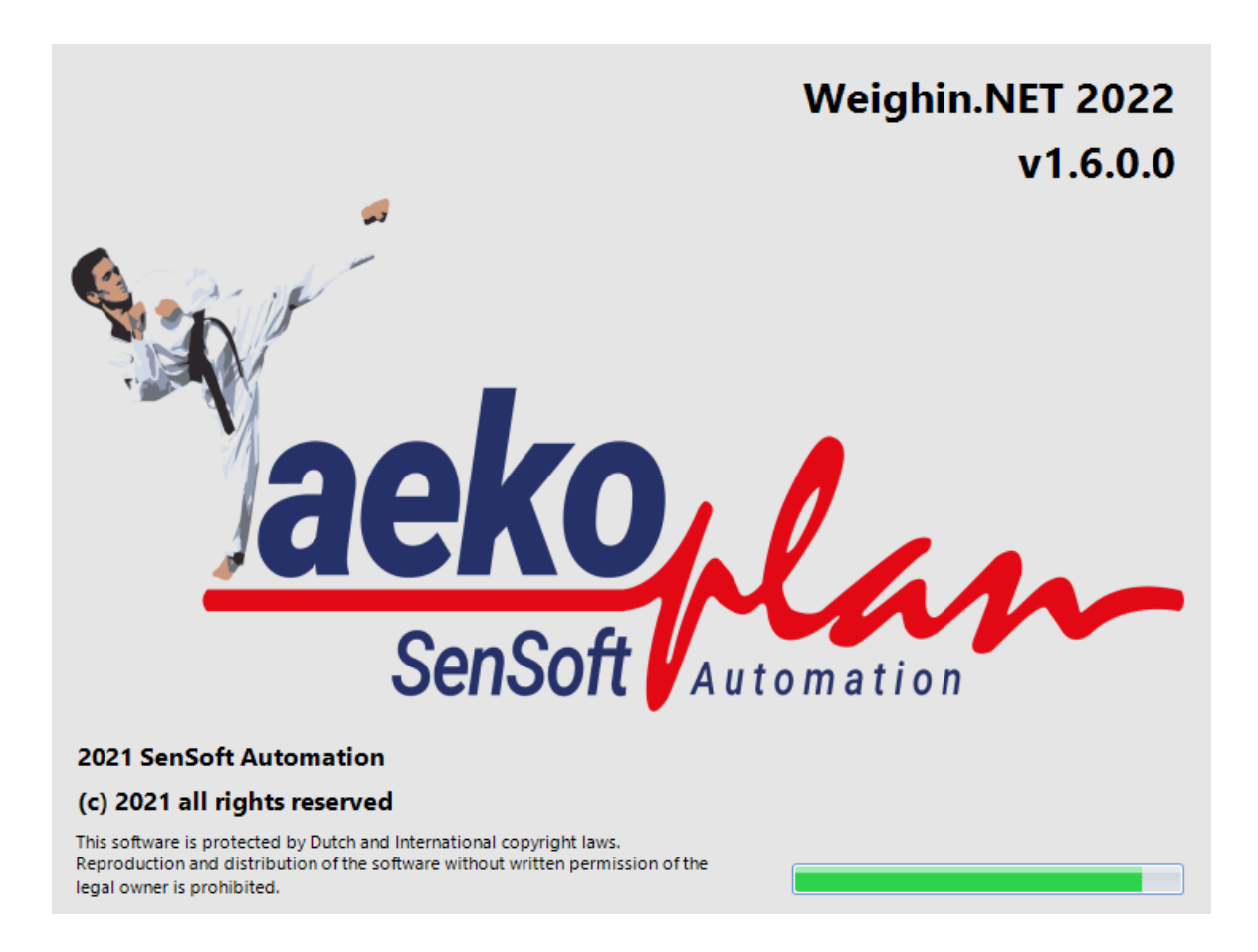

# <span id="page-7-0"></span>**1.1 Main setup**

To be able to run the Weigh-in application you need to setup the parameters required.

The main setup screen is as shown below:

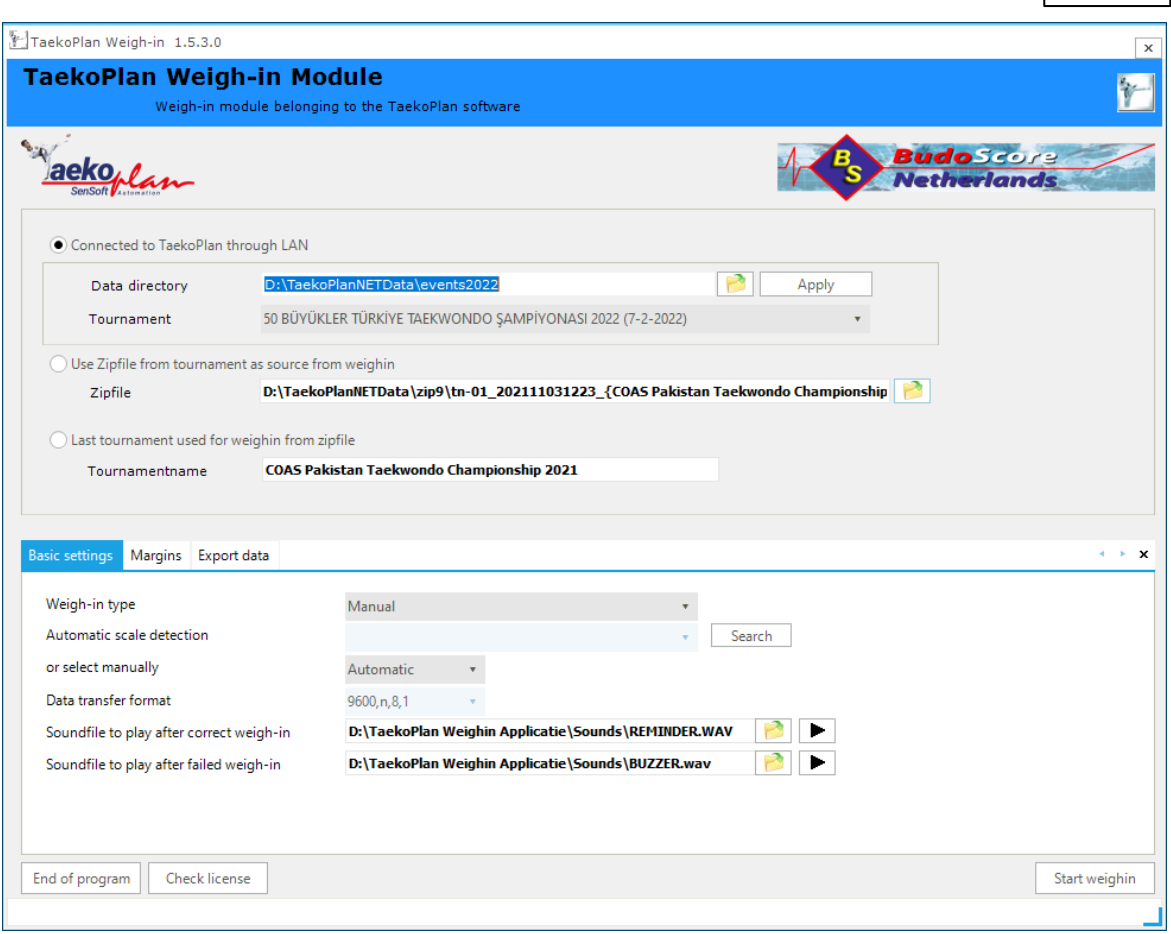

## There are three tabs: **Basic settings**, **Margins** and **Export data**.

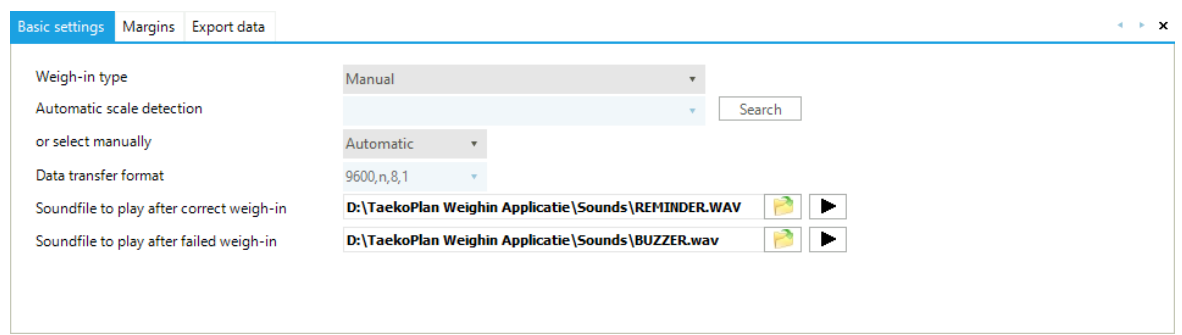

The function of each tab is described in separate chapters in this manual.

## <span id="page-9-0"></span>**1.1.1 Data source**

For the weighin software to work properly, you need to provide a database source. This can be a connection to an event database, or a zipfile which can be opened for the database inside.

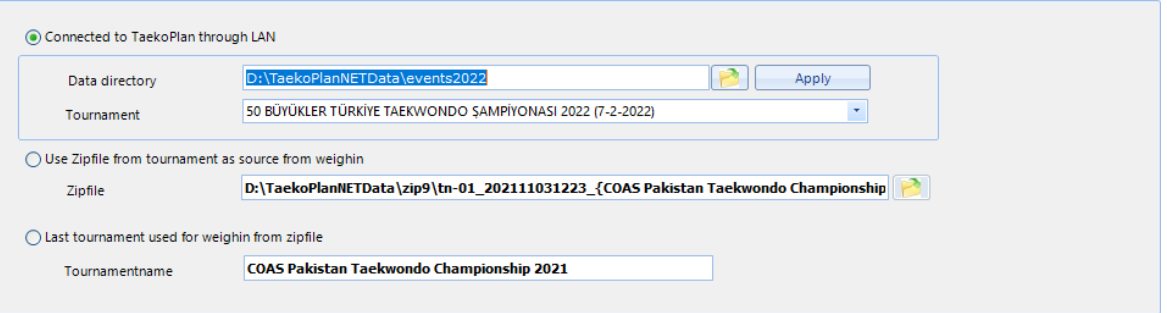

#### **Connected to TaekoPlan through LAN**

If you select this option you need to provide a data directory where the TaekoPlan databases are located.

Click on **Apply** to validate the directory.

After that the Tournament dropdown is filled with the available events. Select the active one from the list.

#### **Use Zipfile from tournament as source for weighin**

if you use this option you need to search for a zipfile for the event you are running. When selected you can click on **Start weighin** after you have set the additional parameters.

#### **Last tournament used for weighin from zipfile**

This is the last event used for weighin. if you want to continue using this, just select this option.

Note: The first option provides you full linking with the database of the event. The other two need to provide an export to be imported in TaekoPlan.

If the connection over the network has succeeded and you can access the data folder you get a notification:

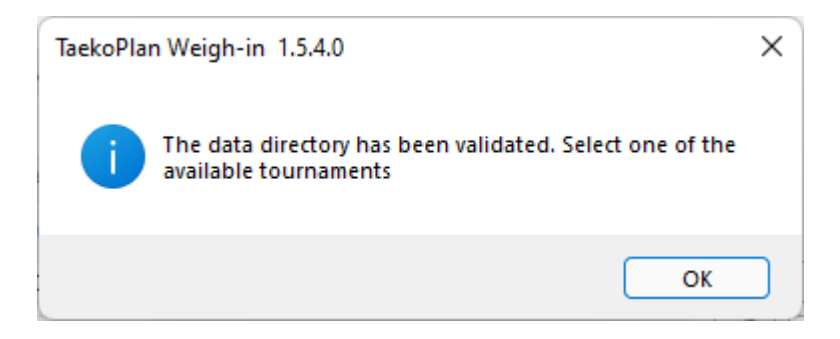

## <span id="page-10-0"></span>**1.1.2 Basic settings**

The basic settings are the settings required for connecting a weigh scale. The weigh-in program can work with or without scale connection.

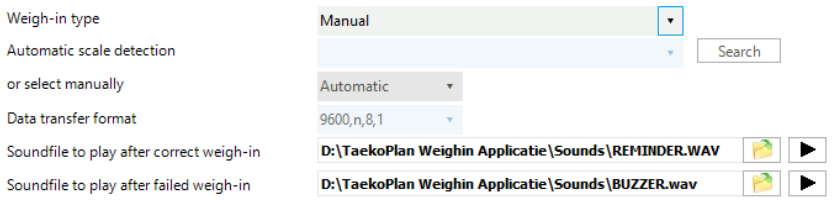

## **Weigh-in type**

This is the connection to a weigh-in scale. You can currently select any of the scales shown in the list:

| <b>WAV</b> |
|------------|
|            |

D:\TaekoPlan Weighin Applicatie\Sounds\BUZZER.wav

## **Automatic scale detection**

This will show a list of available virtual serial ports connected to USB.

ion

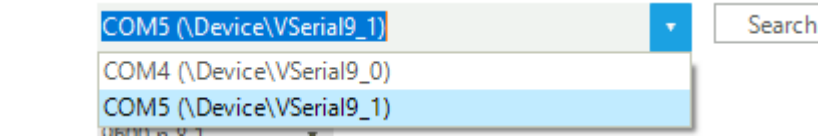

The system will be able to find the correct adapter. if not you can select it manually

If it finds a serial adapter, it will show like:

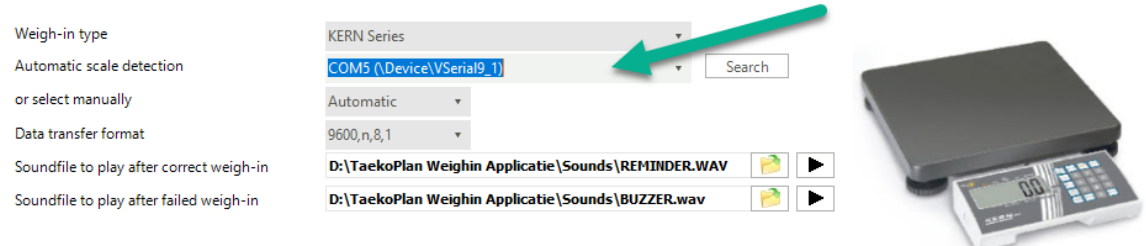

*The adapter will be automatically found and connection will be made.*

## **Or select manually**

Manually actually meanss that you are going to enter the weights by hand.

## **Data transfer format**

This is the data transfer format used for communication. Leave it as default.

## **Soundfile to play after correct weigh-in**

This is the WAV file to be played when the weigh-in is correct within range.

## **Soundfile to play after failed weigh-in**

This is the WAV file to be played when the weigh-in is not correct within range.

## <span id="page-12-0"></span>**1.1.3 Margins**

The margins for the weigh-in can be set on this tab.

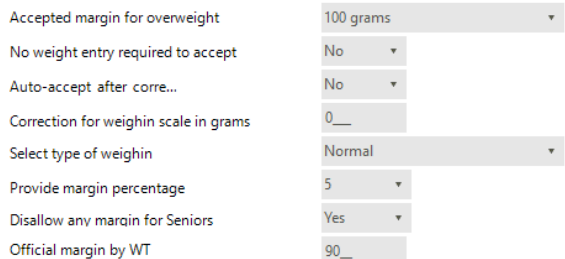

## **Accepted margin for overweight**

This is the margin allowed to be above the upper weightclass limit. It can be set in a range from 0 upto 1000 grams.

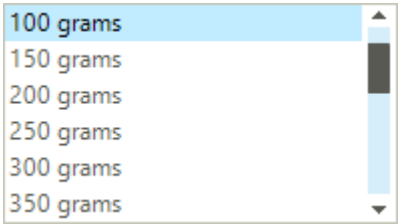

#### **No weight entry required to accept**

if you want to use the scale without entering the weights, you can set this option to **Yes**. It will allow you to just enter the accept button and approve the weight.

#### **Auto-accept after correct weighin**

After a correct weigh-in result the system can automatically accept the weighin. This speeds up the process as you do not have to click the **Accept** button yourself.

#### **Correction for weigh-in scale in grams**

This is the correction factor when a scale is not providing the correct/expected weight. It ight need to be recalibrated but in the meantime it can be used as this correction will be done on the final result.

#### **Select type of weigh-in**

This is either **Normal** or **Random**.

Normal is just the regular weighin with the allowed margin. Random is the weigh-in done early in the morning with the special extra margin of xx% above the weight. The xx is defenied by

#### **Provide margin percentage**

This is the margin setting for the random weigh-in. Default is 5%.

#### **Disallow any margin for Seniors**

By setting this to **Yes**, you do not allow any margin for Seniors. Otherwise the margin set in ' Accepted margin for overweight' will be used.

#### **Official margin by World Taekwondo**

This is the margin additional to the normal margin to be allowed.

## <span id="page-13-0"></span>**1.1.4 Export data**

The export function is used when you selected to use a zipfile or the last event used in the main setup.

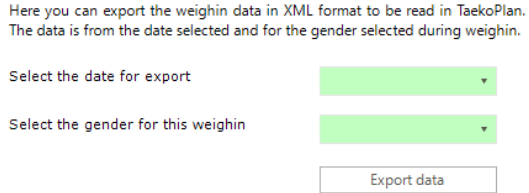

#### **Select the date for export**

This is the date compared to the date for the weigh-in changes. You can select today, but also any other date if required.

#### **Select the gender for this weigh-in**

This is the gender (male or female) to be used for export.

Export data

Click this button for exporting the data.

An XML file will be created which can be stored in a selected folder.

How to proceed in TaekoPlan? Select **Check current weighin** from the menu.

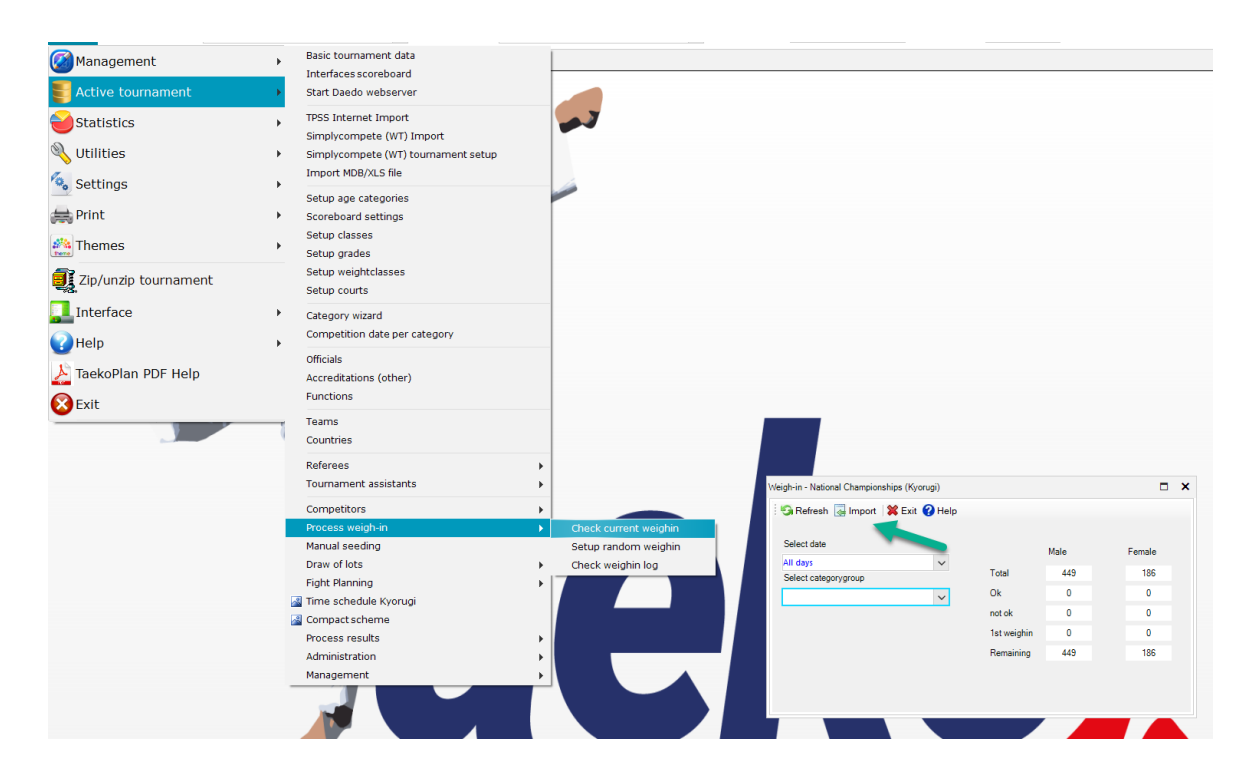

*Select the Import menu option.*

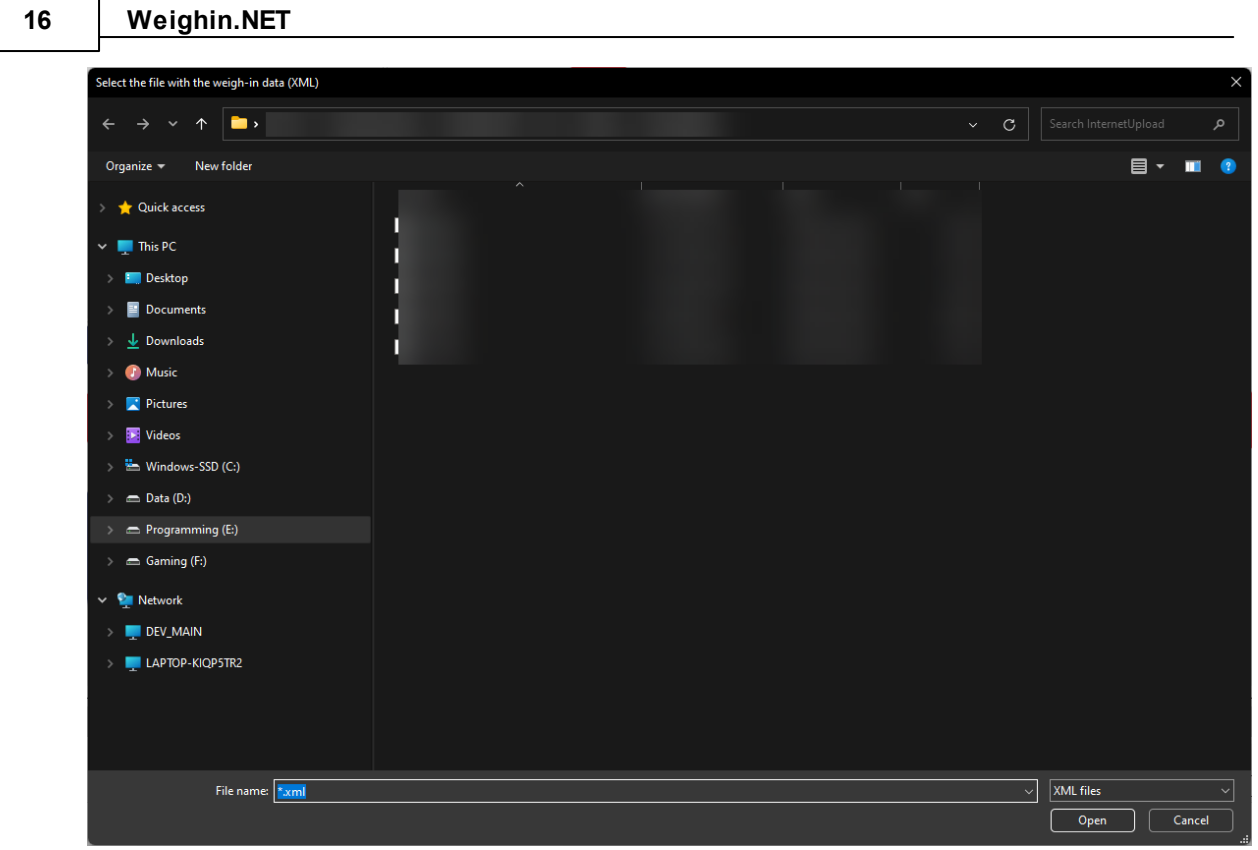

You should see 'Weighin\_Male\_YYYYMMDD' and 'Weighin\_Female\_YYYYMMDD' files. Select them and the import will start.

All results will be processed in TaekoPlan.

Use this option **ONLY** when you are doing the weighin stand-alone.

# <span id="page-16-0"></span>**1.2 Weigh-in screen**

The weigh-in screen is the screen where the operator is actually running the weigh-in.

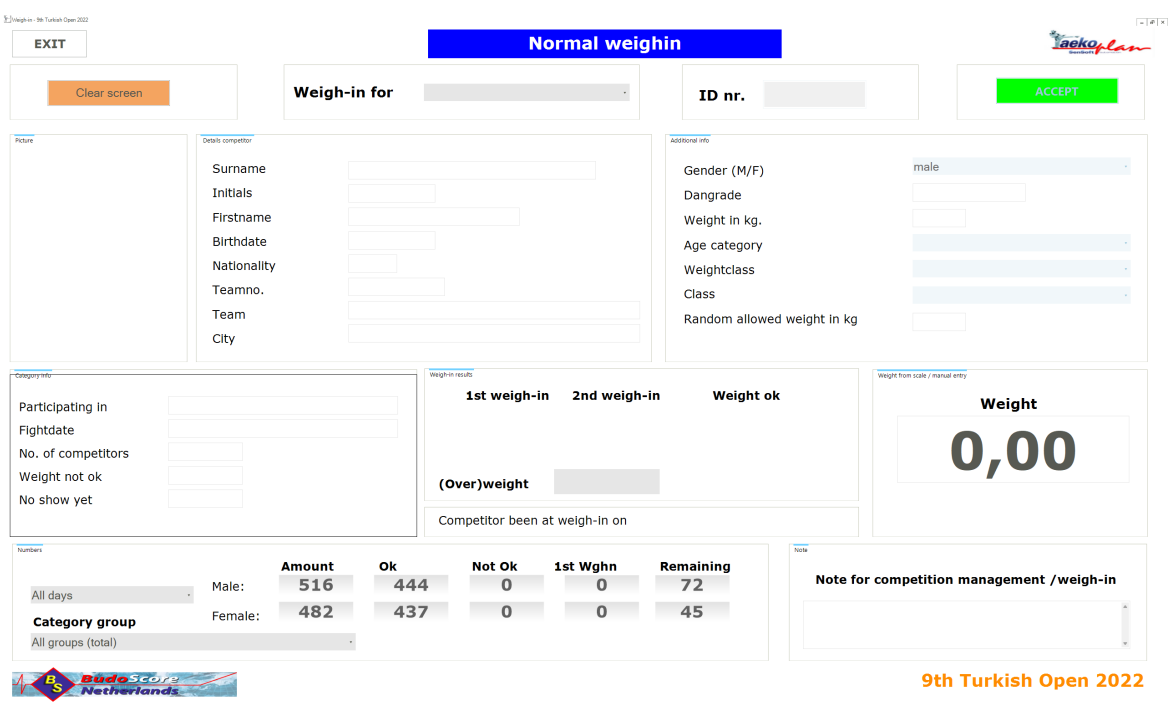

To start the weigh-in, first select the gender from the pulldown box **Weigh-in for**. You can select either **Male** or **Female**.

After selection is made, you can type the TaekoPlan ID in the box or scan the barcode on the accreditation.

When the competitor is available for this weighin (based on status and gender), the data will be shown.

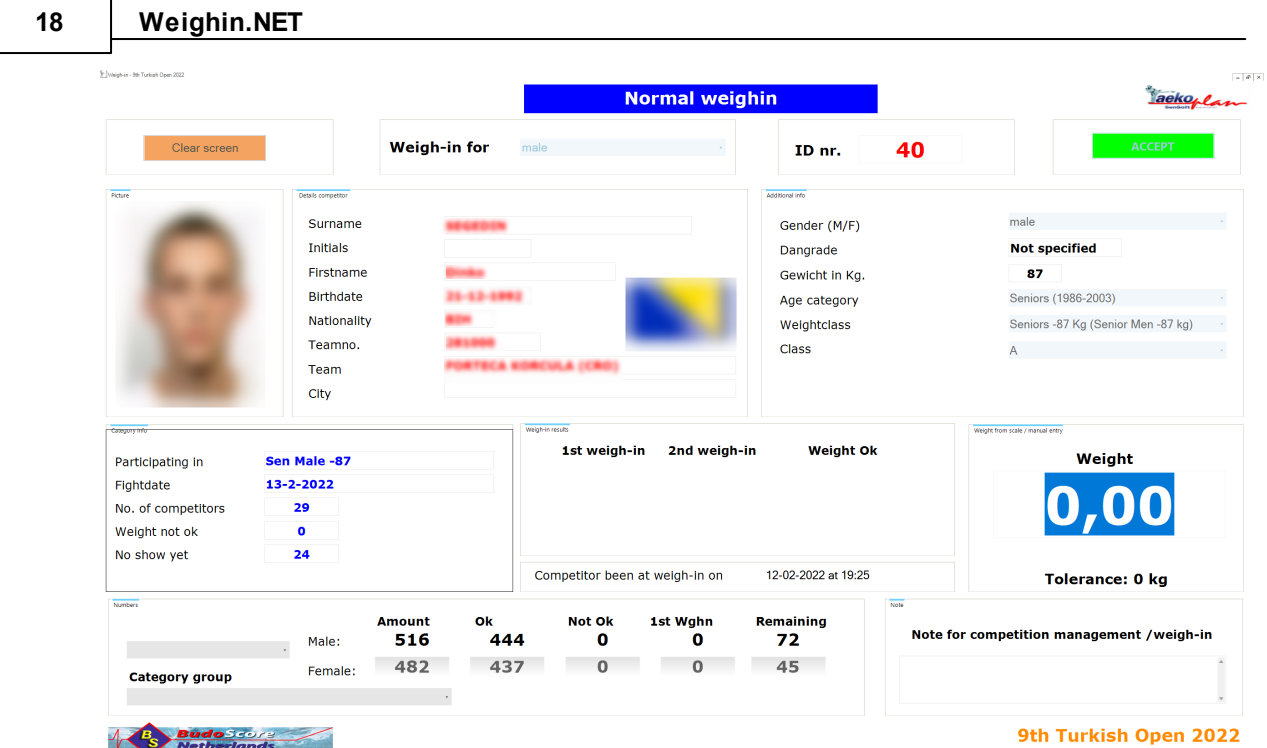

The weightclass box shows you info on the expected weight for this competitor:

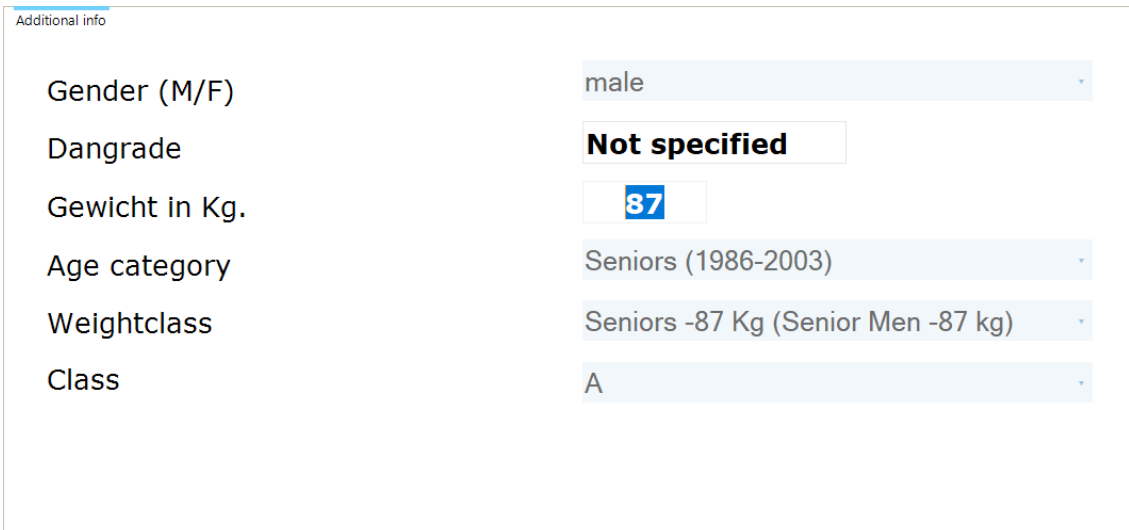

If you are not connected to a scale, you can type the weight manually and click on **Accept**.

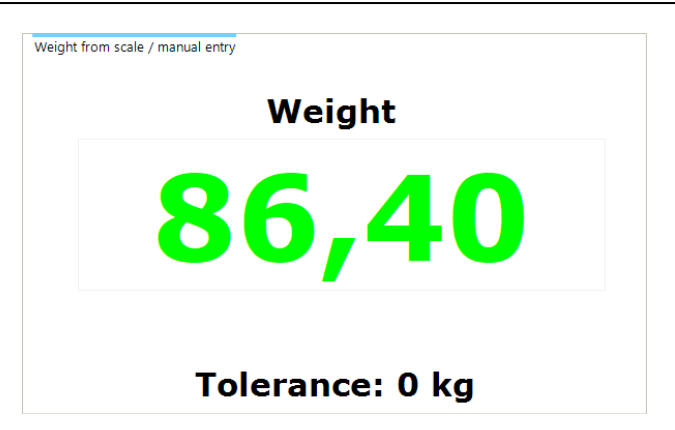

If connected, the weight will show after the scale reached a stable status. Click on **Accept** to continue.

If your weighin is ok, the first or second weight icon will turn into an OK picture.

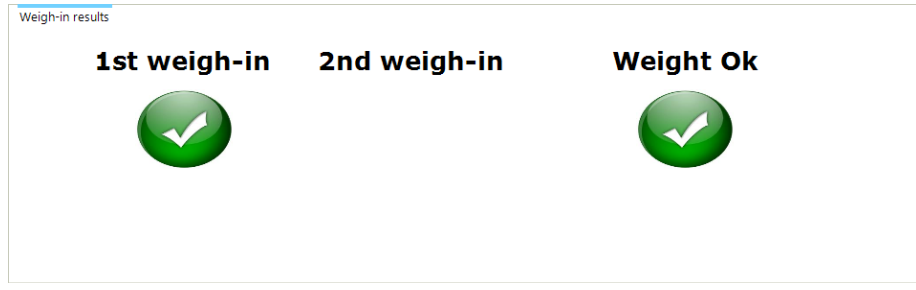

If not ok, it will become a red cross.

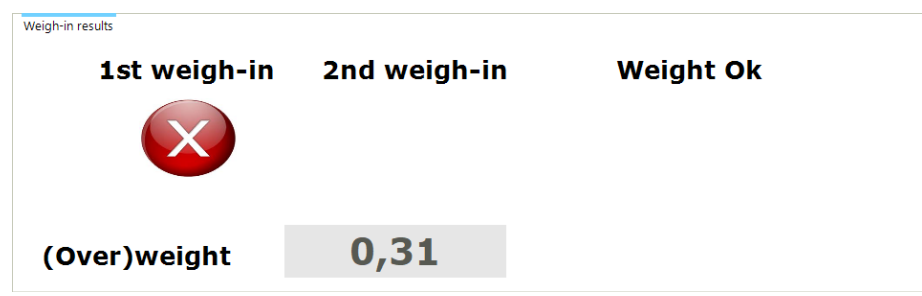

You will also see the overweight based on the margins set.

## <span id="page-19-0"></span>**1.2.1 Status weigh-in**

You can see the status of the current weigh-in:

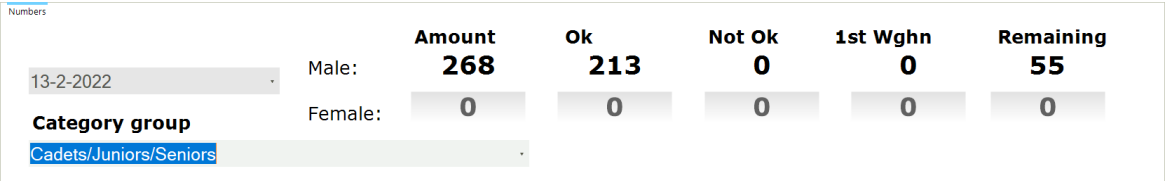

This shows you the number of weigh-in's to be done, the ok's and not ok's. Also the number of competitors remaining.

## <span id="page-19-1"></span>**1.3 Competitor info screen**

The competitor who is at the weigh-in can see his result on the second monitor (if provided):

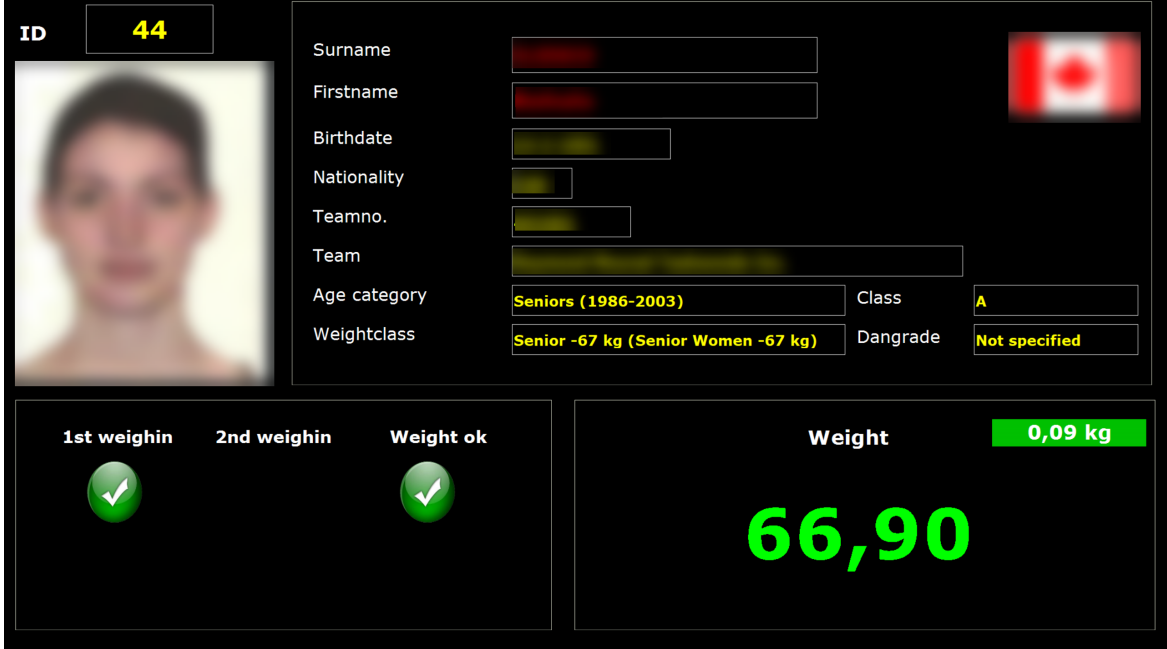

This screen will be resized based on the resolution of the second monitor. If you do not have a second monitor available, this screen will not be visible.

It shows the same status as the operator screen, so all details and also the outcome of the weigh-in.

## <span id="page-20-0"></span>**1.4 License**

For each used copy of the weigh-in program you need a license.

You can check the license in the license manager.

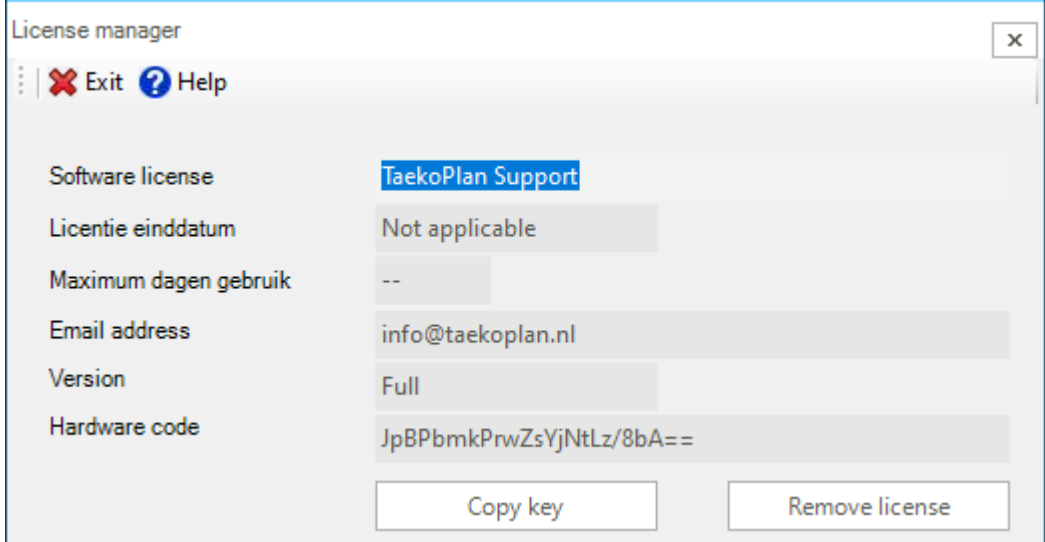

It shows you the information about the license.

You can also remove the license if you want to transfer it to another computer.

The **Copy key** will give you the hardware code in the clipboard.